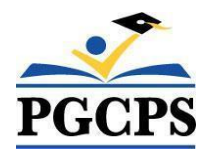

Prince George's County Public Schools

# Home School Parent Portal Guide

For Existing Home Schooling Families Only

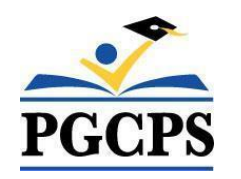

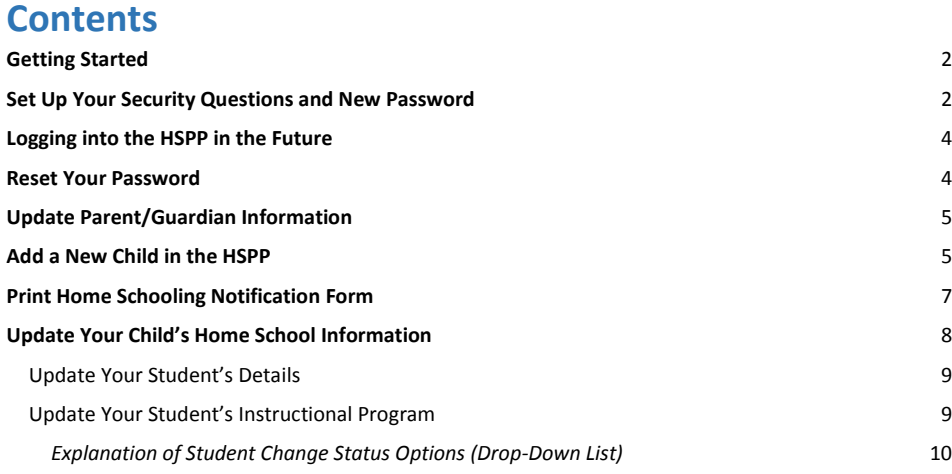

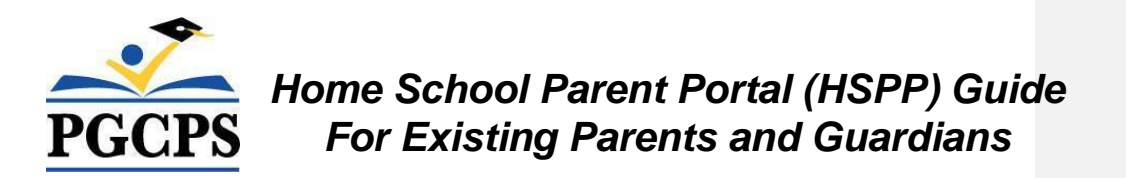

## **Audience**

This guide was written for parents and guardians that are currently home schooling one or more children in Prince George's County.

**NOTE:** If you have never completed a Home Schooling Notification form with the Prince George's County Public Schools Home Schooling Office, please do not follow this guide. You will need to follow the "**Home School Parent Portal Guide for New Users**".

# <span id="page-2-0"></span>**Getting Started**

As an existing home school applicant, your home school information already exists in the Home School Parent Portal (HSPP). The HSPP is a web-based tool that will enable you to:

- Review your existing information
- Complete a notification form for additional home schooling children
- Update parent and student information (including home school status)
- Print the Home Schooling Notification Form

## <span id="page-2-1"></span>**Set Up Your Security Questions and New Password**

#### **STEP 1: Open the HSPP**

- 1. Go to<https://www.pgcps.org/home-schooling/cards/Enroll-in-Home-School>
- 2. Click the [**Home School Parent Portal**] link to open

#### **STEP 2: Create Security Questions and Password**

- 1. Click the green **Home School Parent Portal → Existing User** button.
- 2. Enter the email address you provided when you completed your notification form.
- 3. Click the "**Reset Security Questions / Password**" button at the bottom of the login screen.

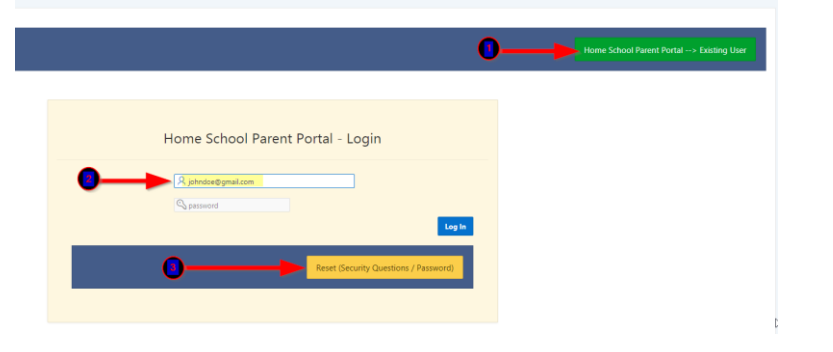

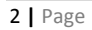

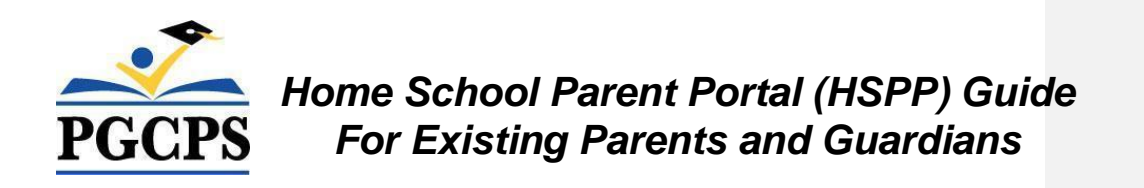

- 4. Click the red [**Email LookUp**] button.
- 5. Select your preferred security questions from the drop-down list. Type your answers to each question.
- 6. Type your new Password. Reenter your password again to ensure consistency.
- 7. Click the [**Reset Password**] button.

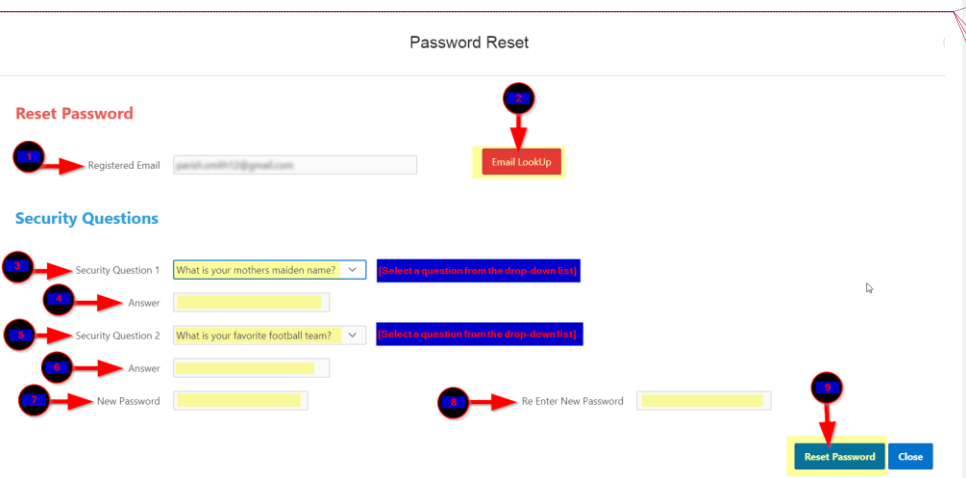

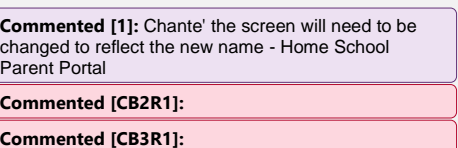

**Commented [CB4R1]:** 

#### **STEP 3: Log in the HSPP with your New Password**

- 1. Enter your email address.
- 2. Enter the password you setup previously.
- 3. Click the [**Log In**] button to open the Home School Parent Portal.

NOTE: Pressing the [ENTER] key on your keyboard will not log you in the HSPP. You must click the [**Log In**] button.

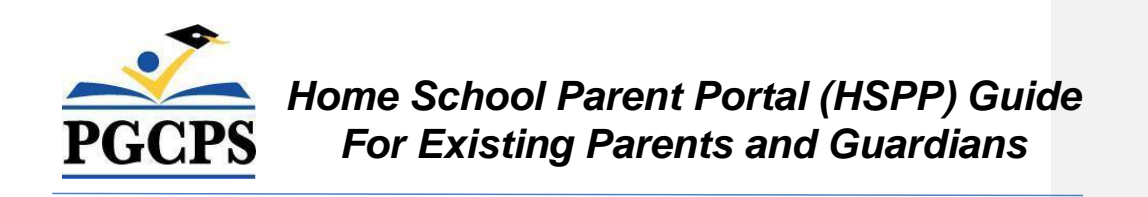

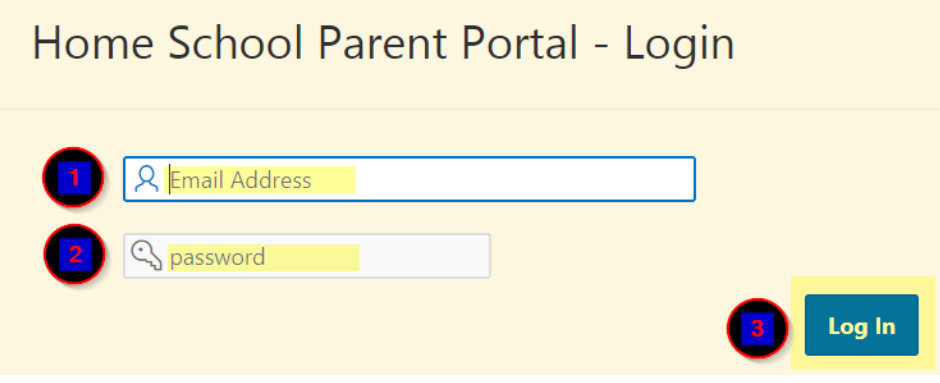

You will see your home school details as well as your child(ren) listed in the "**Home School Students**" section.

# <span id="page-4-0"></span>**Logging into the HSPP in the Future**

Now that you have created your security answers and password in the new HSPP, from this point forward, you will click the "**Existing User**" button to log in.

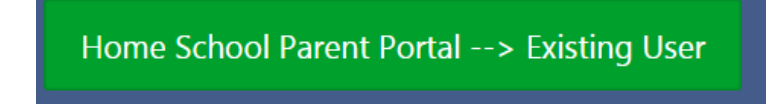

## <span id="page-4-1"></span>**Reset Your Password**

If you forget your password, you can reset it yourself as long as you remember the email address you used to set up your HSPP account and the answers to the security questions you set up initially. If you do not remember your registered email or the answers to your security questions, you will need to contact the Home School Office for password reset assistance.

● Follow the "**Set up Your Security Questions and New Password**" section in the beginning of this document to reset your password.

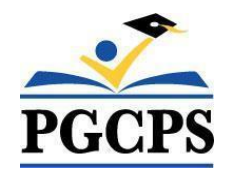

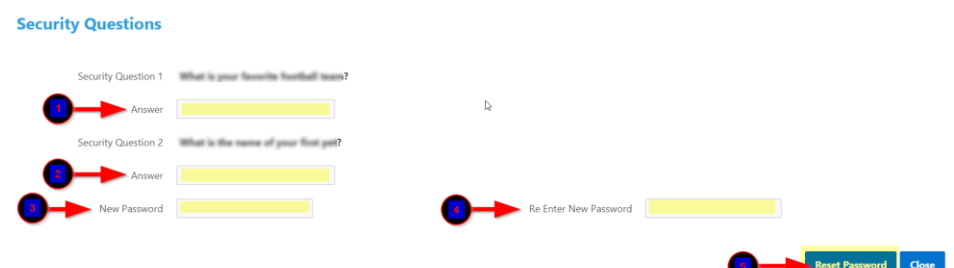

# <span id="page-5-0"></span>**Update Parent/Guardian Information**

When you are logged in the HSPP, you can make changes to your parent details at any time.

- 1. Click [**Edit Parent Details**] button.
- 2. Update your information as needed.
- 3. Click the [**Save**] button.

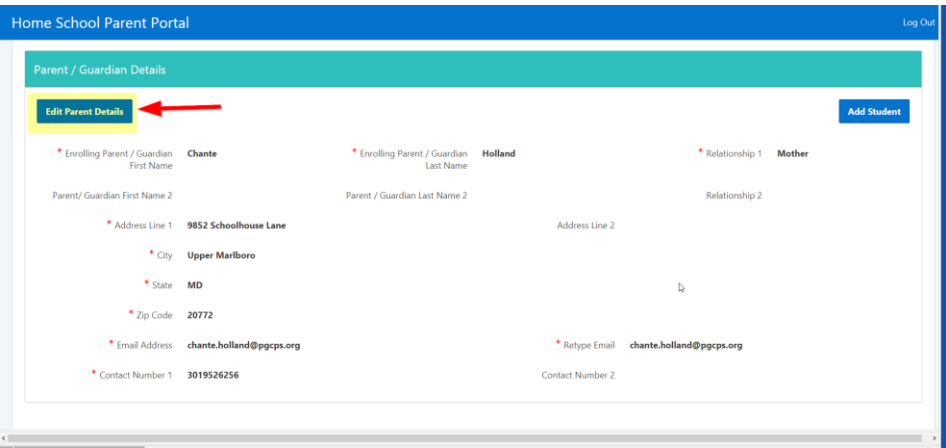

## <span id="page-5-1"></span>**Add a New Child in the HSPP**

When you are logged in the HSPP, you can add additional children you are home schooling; however, you must enter and save them one at a time.

1. Click [**Add Student**] button.

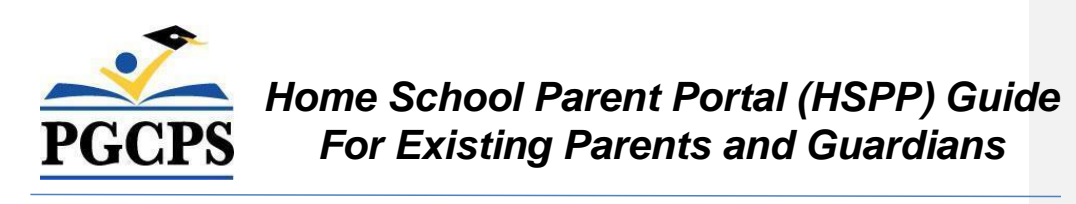

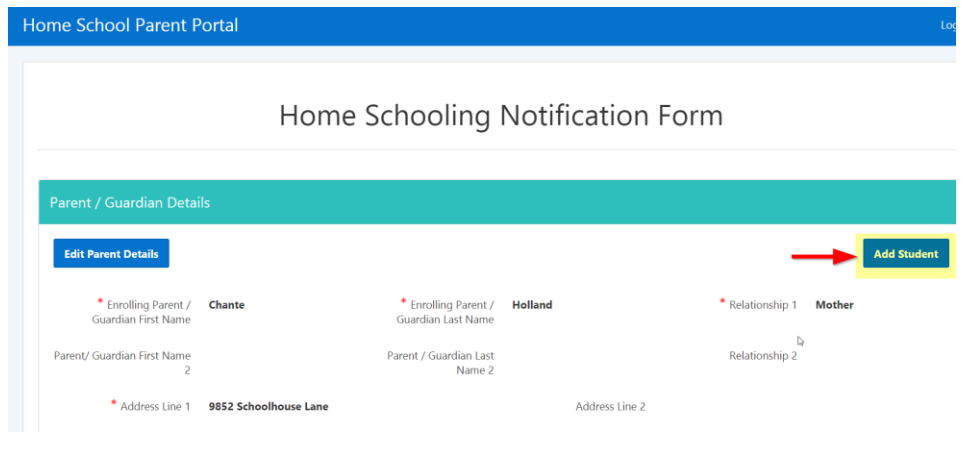

2. Complete all the required fields with a red asterisk(\*). All other fields are optional.

Student - Home School Information

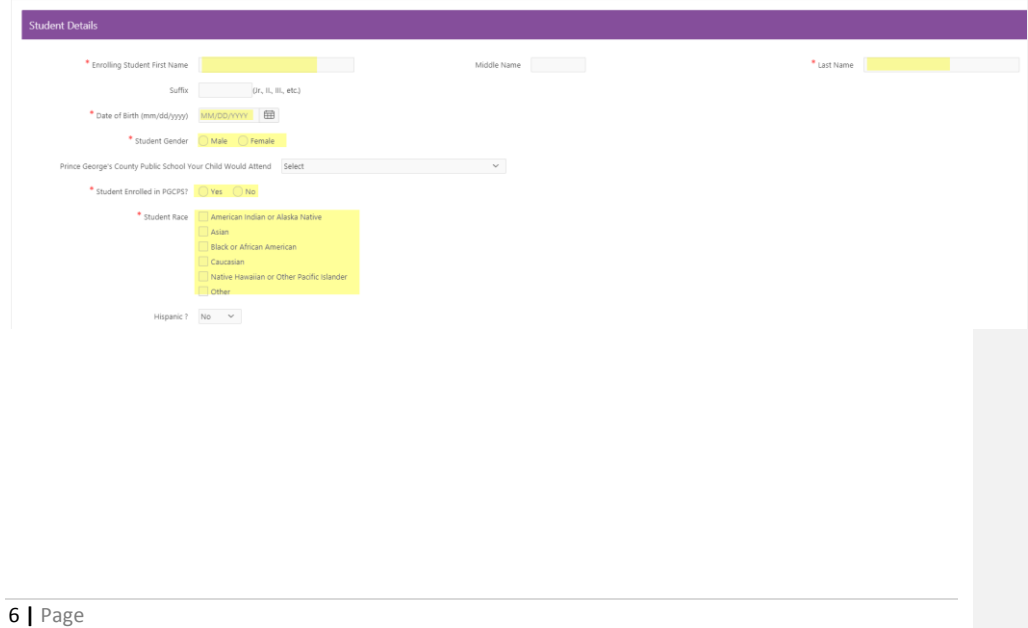

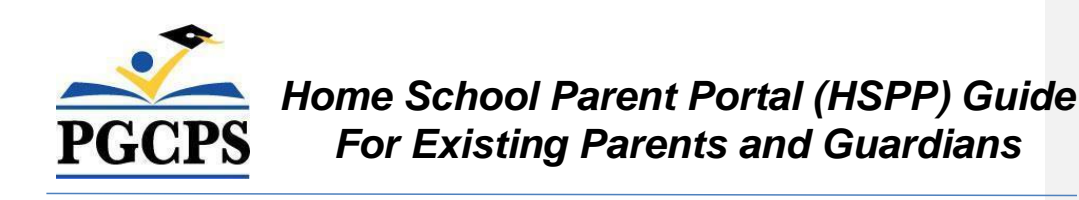

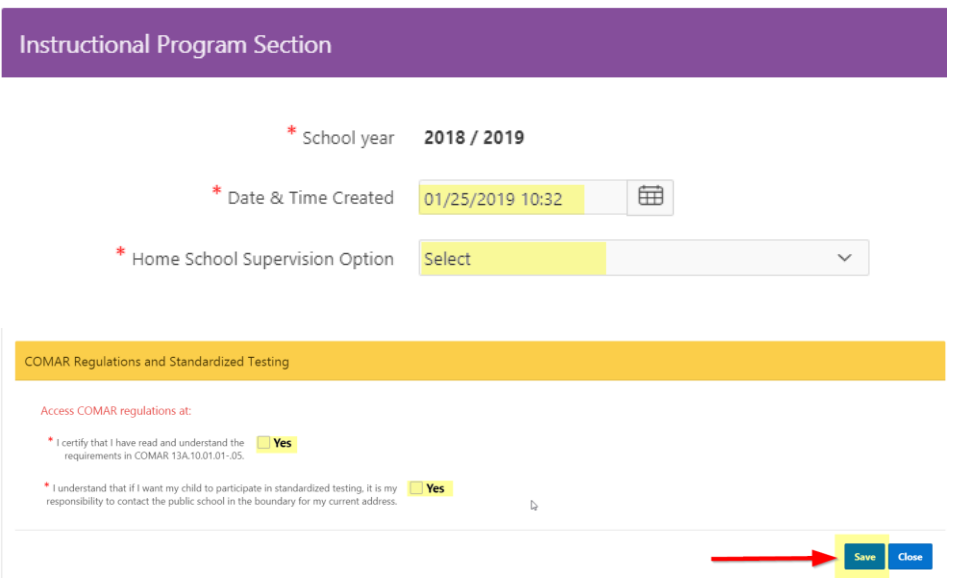

- 1. Click [**Save**] button.
- 2. You will see a new entry for your child displayed in the "**Home School Students**" section at the bottom of the screen.

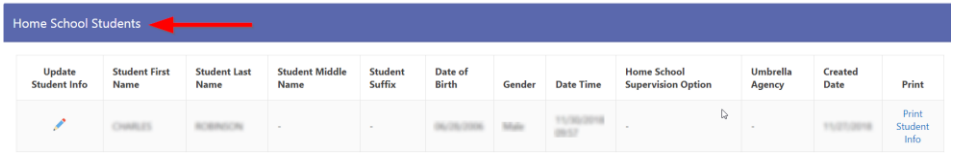

3. Repeat the steps above to add a different child in the home school program.

#### <span id="page-7-0"></span>**Print Home Schooling Notification Form**

You are required to submit a Home Schooling Notification Form for each child to the Home Schooling Office. Follow the steps below to print the form to keep with your home schooling records:

1. Scroll down to the "**Home School Students**" section.

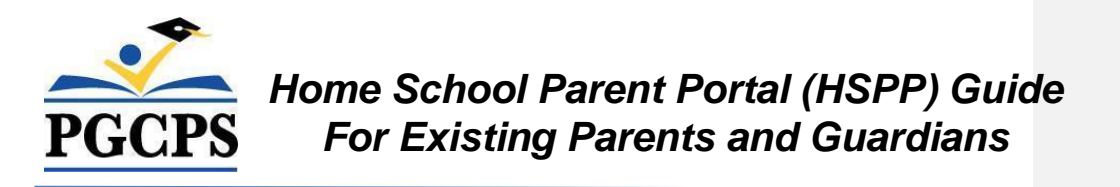

2. Click

the "**Print Student Info**" link under the "**Print**" column for the child you want to print.

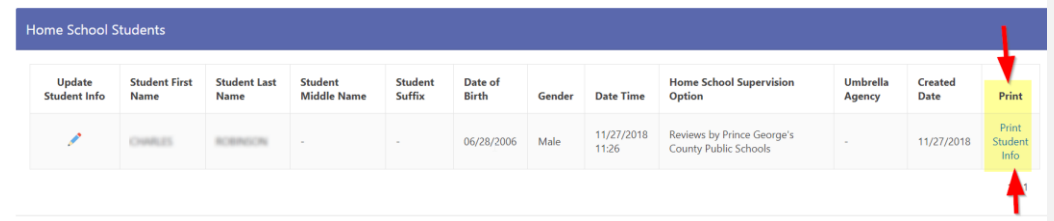

- 3. If you added a new home schooling student, print and sign the form.
- 4. Return the form via email to [pgcps.homeschool@pgcps.org](mailto:pgcps.homeschool@pgcps.org)
- 5. If you did not add a new home schooling student, print the form and retain the form with your home schooling records.

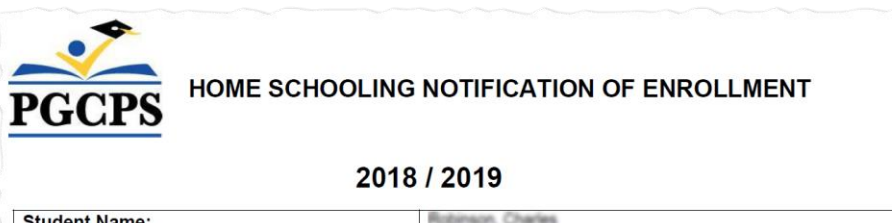

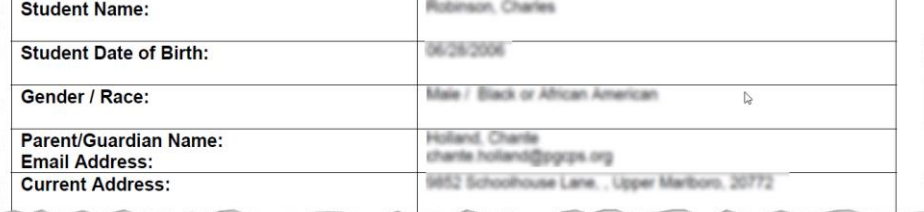

### <span id="page-8-0"></span>**Update Your Child's Home School Information**

You can update your child's Home School information at any time after you log into the HSPP. There are two student sections that you can update: "**Student Information"** and "**Update Instructional Program"**.

- 1. Scroll down to the "**Home School Students**" section towards the bottom of the page.
- 2. Click the "**Update Student Info**" pencil icon next to your child's name.

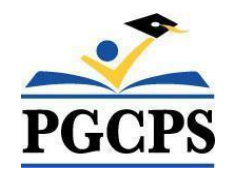

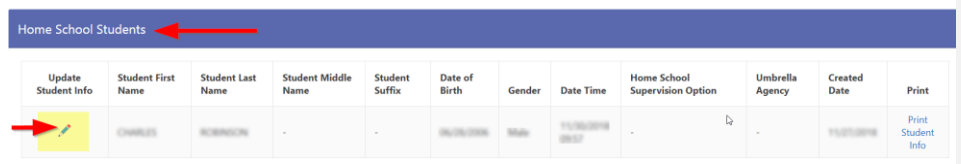

#### <span id="page-9-0"></span>Update Your Student's Details

You can update your child's personal information (i.e., misspelled name, wrong date of birth, wrong gender selected, etc.) as follows:

- 1. Click the [**Update Student Information**] button.
- 2. Make changes as needed.
- 3. Click [**Save**] button. You will be returned to the previous screen.

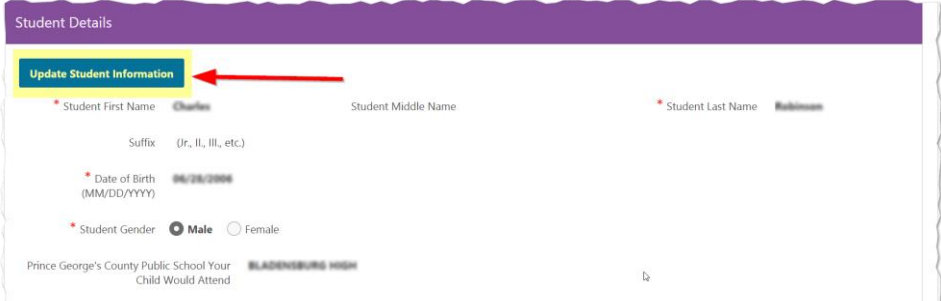

#### <span id="page-9-1"></span>Update Your Student's Instructional Program

You can update your child's enrollment status as follows:

- 1. Click the "**Update (Instructional Program)**" button.
- 2. Make changes as needed.
- 3. Click [**Save**] button. You will be returned to the previous screen.

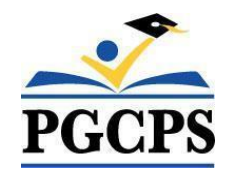

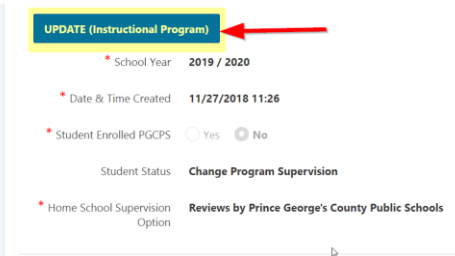

### <span id="page-10-0"></span>*Explanation of Student Change Status Options (Drop-Down List)*

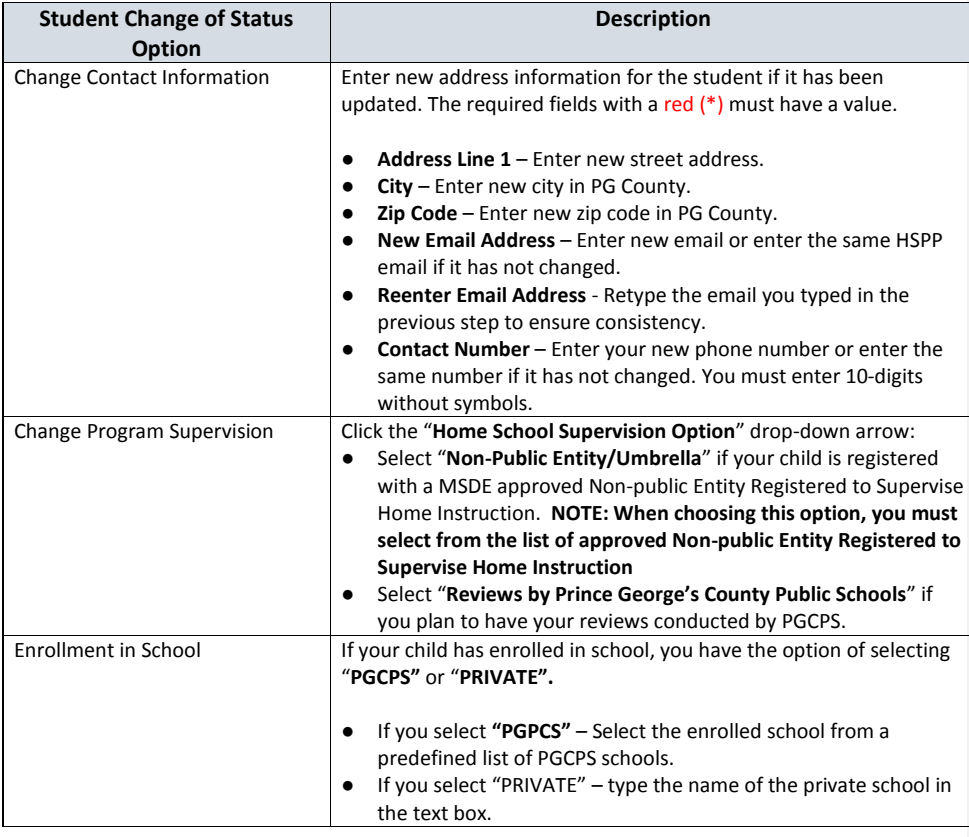

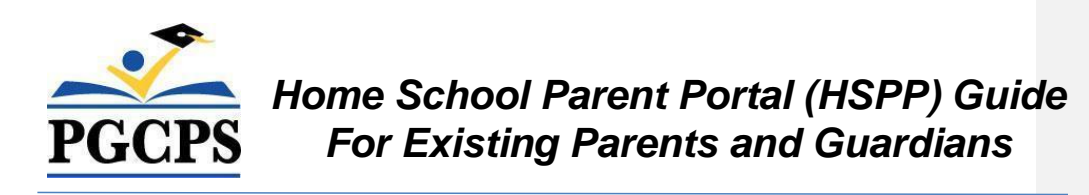

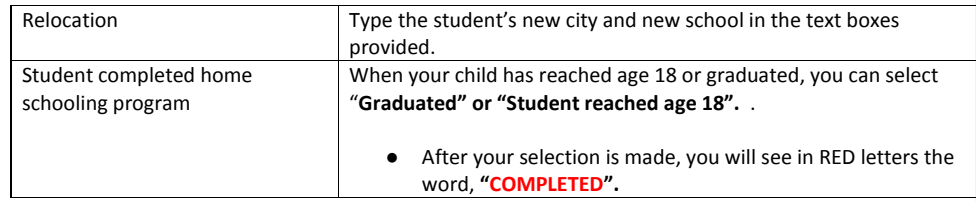